### **Contents**

### *Your New iPhone Phone* **7**

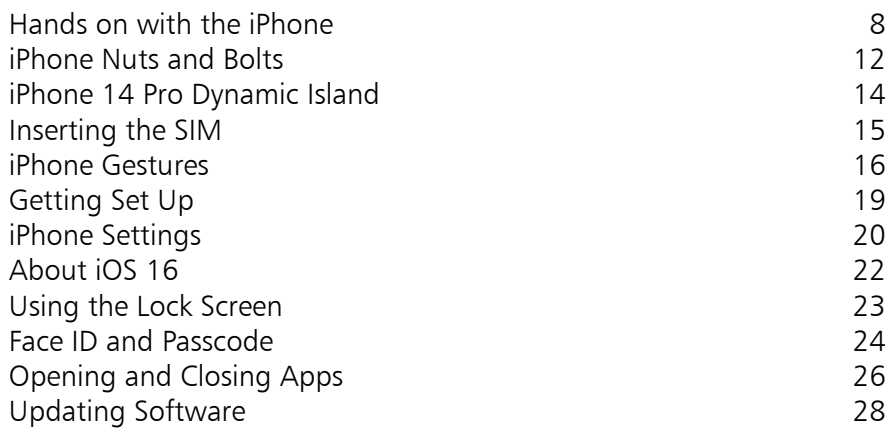

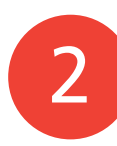

1

### **Starting to Use your iPhone** 29

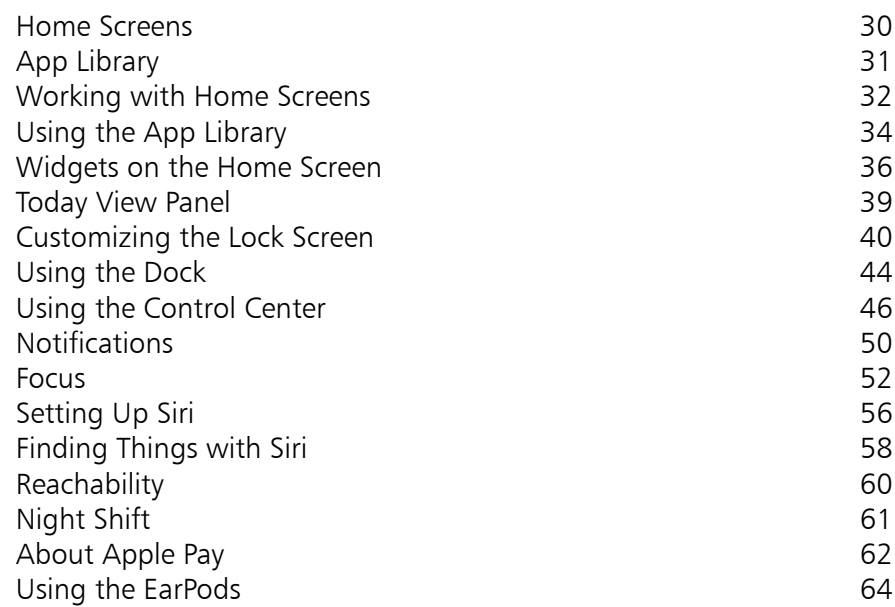

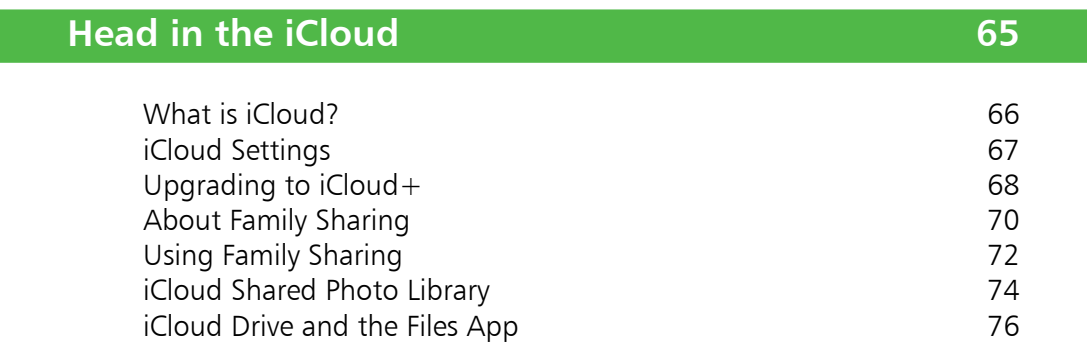

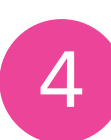

3

### **Calls and Contacts 77**

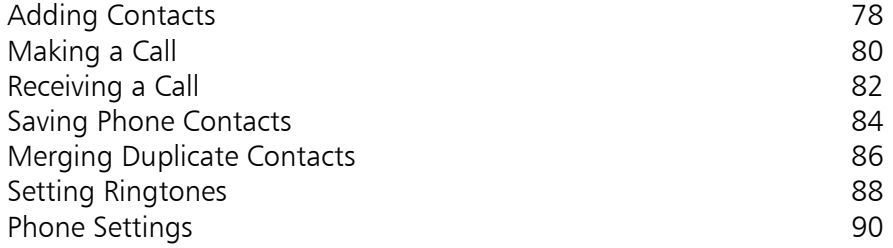

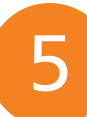

### **Typing and Texts 81 and Texts 91**

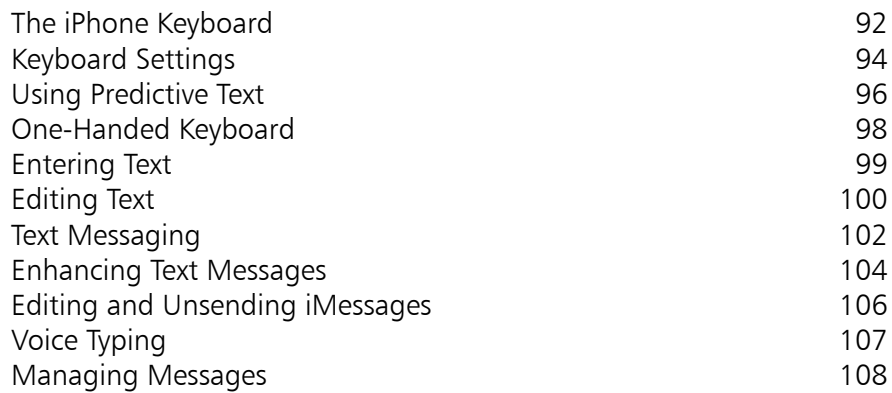

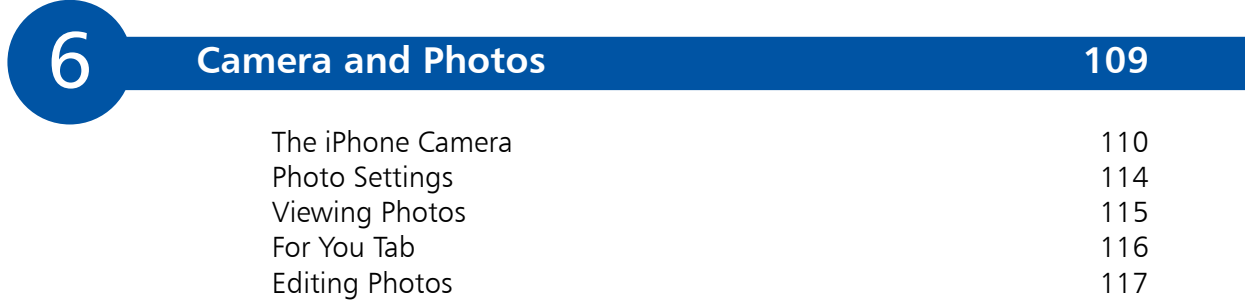

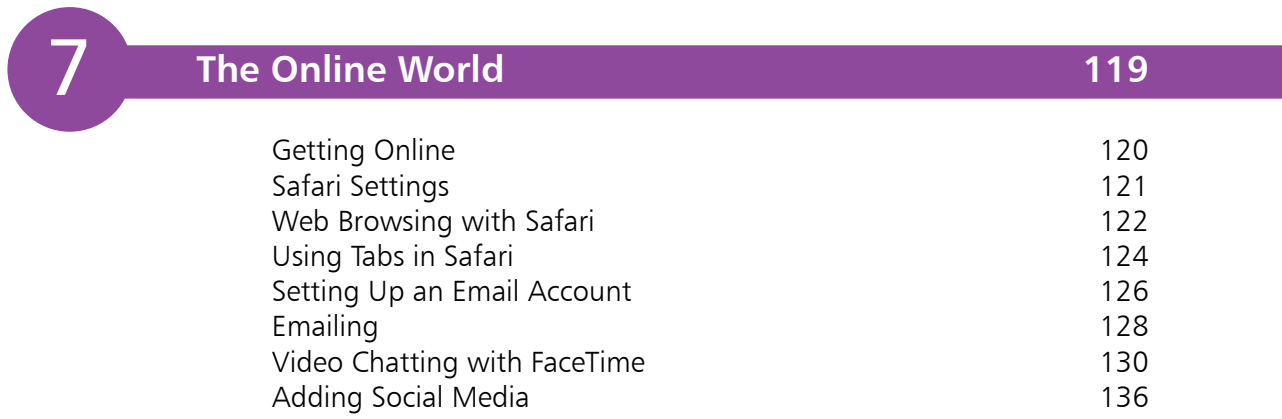

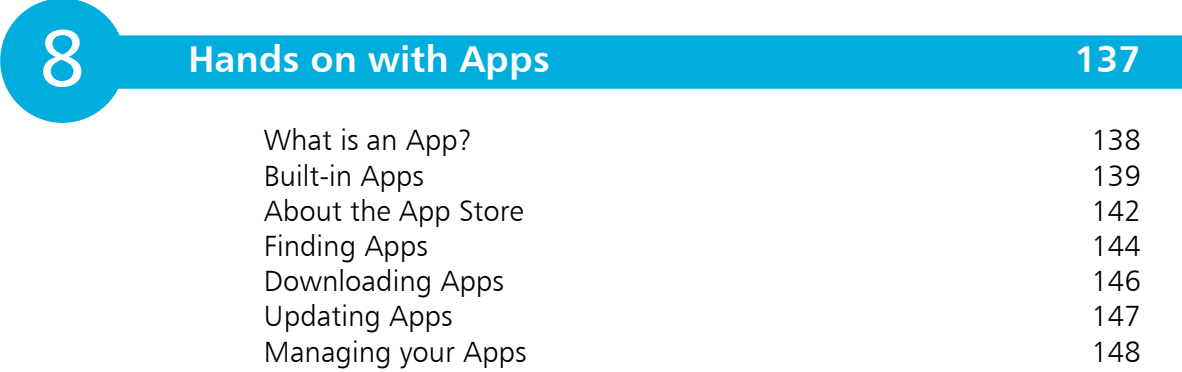

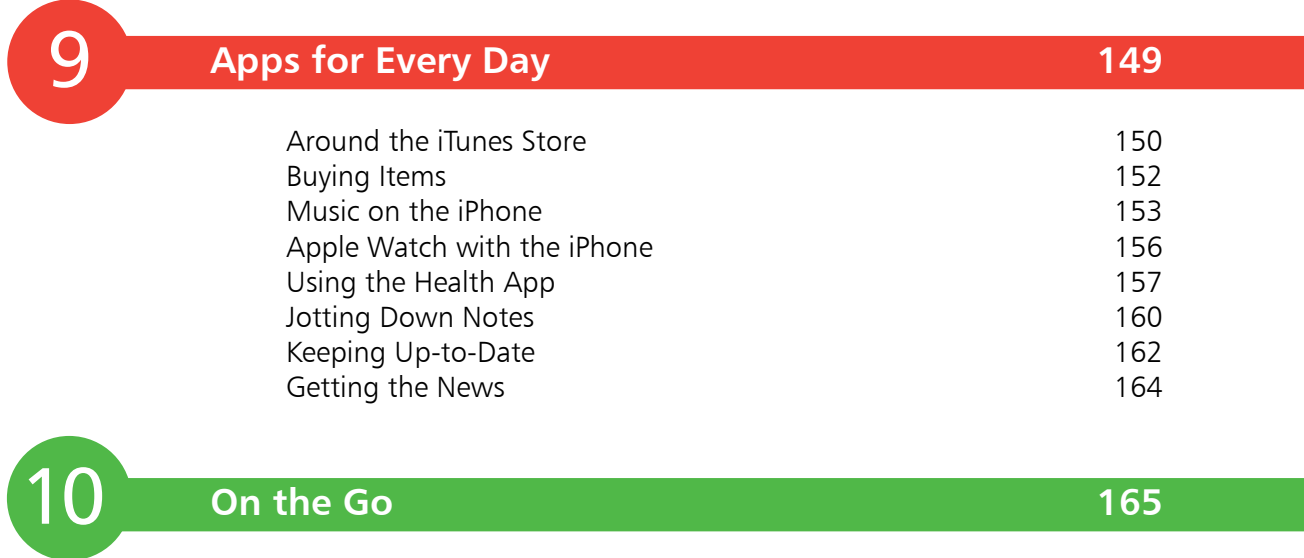

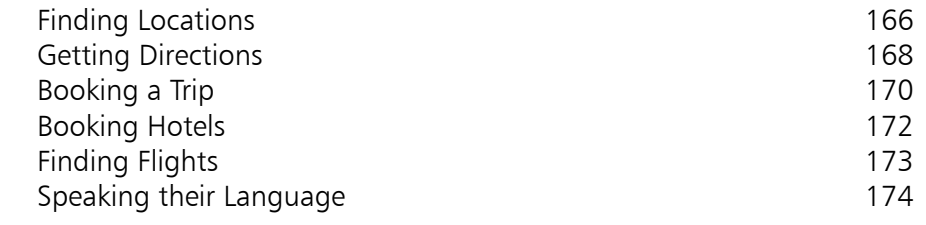

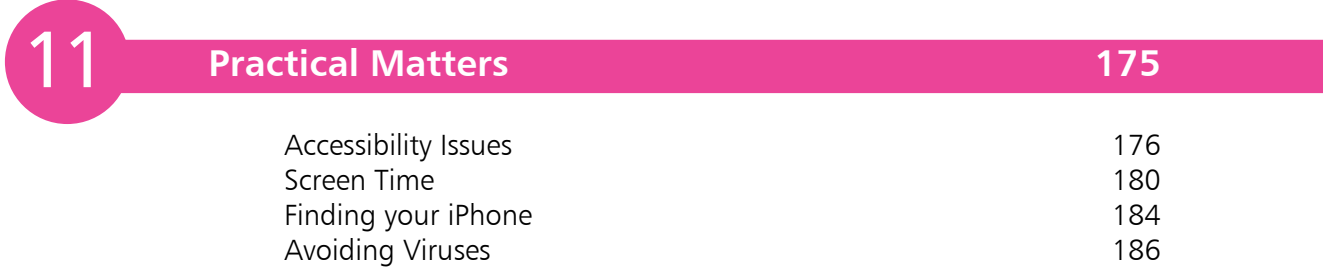

**Index 187** 

9

# Your New iPhone

*The iPhone is a sleek, stylish smartphone that is ideal for anyone, of any age. This chapter introduces the four models of the latest version – the iPhone 14 – and takes you through the controls used to navigate around. It also shows how to set it up.*

- **Hands on with the iPhone** 8
- **iPhone Nuts and Bolts** 12
- **iPhone 14 Pro Dynamic Island** 14
- **Inserting the SIM** 15
- **iPhone Gestures** 16
- **Getting Set Up** 19
- **iPhone Settings** 20
- **About iOS 16** 22
- **Using the Lock Screen** 23
- **Face ID and Passcode** 24
- **Opening and Closing Apps** 26
- **Updating Software** 28

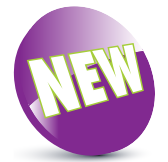

The **New** icon pictured above indicates a new or enhanced feature introduced with the iPhone 14 and the iPhone 14 Pro, or the latest version of its operating system, iOS 16.

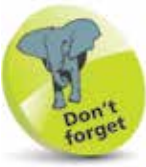

One of the features of all of the iPhone 14 models is that they can be used with 5G networks for mobile data and communication. Check with your service provider whether 5G is available in your area. All iPhone 14 models can also access 4G and 3G networks.

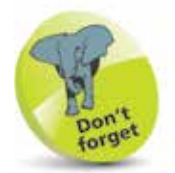

All iPhone models have connectivity for fast 802.11ax Wi-Fi, and Bluetooth 5.3.

### **Hands on with the iPhone**

The iPhone is one of the great success stories of the digital age. It is one of the world's leading smartphones: a touchscreen phone that can be used for not only making calls and sending text messages, but also for online access and a huge range of tasks through the use of apps. Essentially, the iPhone is a powerful, compact computer that can be used for everything you need in your mobile life.

The latest range of iPhones includes the iPhone 14, which is available in two sizes, and the iPhone 14 Pro, which is also available in two sizes. All models use the iOS 16 operating system and the A15 or A16 Bionic chip processor.

#### **iPhone 14**

This is the standard iPhone, and its specifications include:

- **Screen**: The iPhone 14 has a **6.1-inch** (measured diagonally) Super Retina XDR display screen.
- **Storage**: This determines how much content you can store on your iPhone. For the iPhone 14, the storage capacity options are: 128GB, 256GB or 512GB.
- **Camera**: A dual-lens 12-megapixel (MP) camera for taking photos, and a front-facing 12MP TrueDepth camera for selfies, videos, and for use with Face ID.
- **Face ID**: Unlock the iPhone by looking at the screen.
- **Battery power:** The iPhone 14 provides up to 80 hours of wireless audio playback, 20 hours' video playback, 16 hours' video streaming, and fast charging capability.
- **Input/Output**: There is a Lightning Connector port (for charging, headphones, and connecting to a computer), a built-in speaker, and a built-in microphone.
- **Water-resistant:** Water-resistant up to six meters for up to 30 minutes. Also, splash- and dust-resistant.
- **Sensors:** The sensors are: accelerometer, barometer, ambient light sensor, proximity sensor, and gyroscope.

#### **iPhone 14 Plus**

This is a larger version of the standard iPhone 14. Its specifications include:

- **Screen**: The iPhone 14 Plus has a **6.7-inch** (measured diagonally) Super Retina XDR display screen.
- **Storage:** This determines how much content you can store on your iPhone. For the iPhone 14 Plus, the storage capacity options are: 128GB, 256GB or 512GB.
- **Camera**: A duallens 12MP camera for taking photos, and a front-facing 12MP TrueDepth camera for selfies, videos, and for use with Face ID.
- **Face ID**: Unlock the iPhone by looking at the screen.

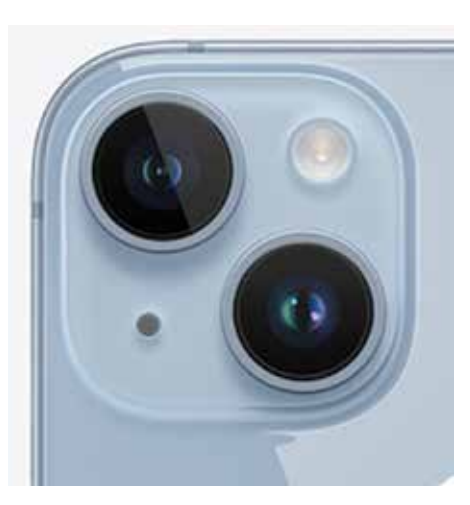

- **Battery power:** The iPhone 14 Plus provides up to 100 hours of wireless audio playback, 26 hours' video playback, 20 hours' video streaming, and fast charging capability.
- **Input/Output**: There is a Lightning Connector port (for charging, headphones, and connecting to a computer), a built-in speaker, and a built-in microphone.
- **Water-resistant**: Water-resistant up to six meters for up to 30 minutes. Also, splash- and dust-resistant.
- **Sensors:** The sensors are: accelerometer, barometer, ambient light sensor, proximity sensor, and gyroscope.

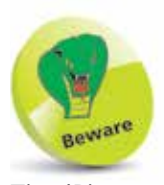

The iPhone 14 models do not come with a power adapter or EarPods/earphones. The rationale behind this is that a lot of people already have them from previous models of iPhones, and by not including them, Apple is helping to protect the environment by reducing the number of accessories. However, if you do not have a compatible iPhone power adapter you will need to buy one before you can charge your iPhone. A USB-C to Lightning cable is included with the iPhone, and this can be connected to a compatible power adapter if you have one.

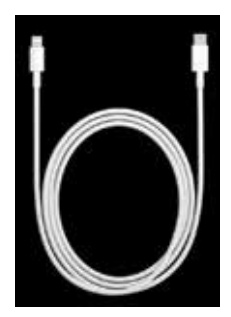

#### **...cont'd**

#### **iPhone 14 Pro**

This is the fourth version of the iPhone with "Pro" in its designation. Its specifications include:

- **Screen**: The iPhone 14 Pro has a **6.1-inch** (measured diagonally) Super Retina XDR display screen.
- **Storage:** This determines how much content you can store on your iPhone. For the iPhone 14 Pro, the storage capacity options are: 128GB, 256GB, 512GB, or 1TB.
- **Camera**: A triplelens 48MP camera for taking photos, and a front-facing 12MP TrueDepth camera for taking selfies, videos, and for use with Face ID.
- **Face ID:** Unlock the iPhone by looking at the screen.
- **Battery power:** The iPhone 14 Pro provides up to 75 hours of wireless audio playback, 23 hours' video playback, 20 hours' video streaming, and fast charging capability.
- **Input/Output**: There is a Lightning Connector port (for charging, headphones, and connecting to a computer), a built-in speaker, and a built-in microphone.
- **Water-resistant**: Water-resistant up to six meters for up to 30 minutes. Also, splash- and dust-resistant.
- **Sensors:** The sensors are: LiDAR scanner (for using the main camera in Night Mode), accelerometer, barometer, ambient light sensor, proximity sensor, and gyroscope.

Your New iPhone

The amount of storage you need may change once you have bought your iPhone. If possible, buy a version with as much storage as your budget allows, as you cannot add more later.

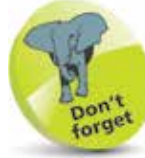

All of the iPhone 14 models are made with Ceramic Shield glass for the display, which makes them four times more durable than previous iPhones if they are dropped.

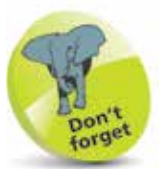

None of the latest range of iPhones has a separate headphone jack: this is accommodated using the Lightning Connector port.

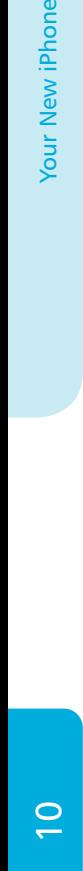

#### **iPhone 14 Pro Max**

This is a larger version of the iPhone 14 Pro, and has the same camera system and a larger display screen. Its specifications include:

- **Screen**: The iPhone 14 Pro Max has a **6.7-inch** (measured diagonally) Super Retina XDR display screen.
- **Storage:** This determines how much content you can store on your iPhone. For the iPhone 14 Pro Max, the storage capacity options are: 128GB, 256GB, 512GB, or 1TB.
- **Camera**: A triple-lens 48MP camera for taking photos, and a front-facing 12MP TrueDepth camera for taking selfies, videos, and for use with Face ID.
- **Face ID:** Unlock the iPhone by looking at the screen.
- **Battery power**: The iPhone 14 Pro Max provides up to 95 hours of wireless audio playback, 29 hours' video playback, 25 hours' video streaming, and fast charging capability.

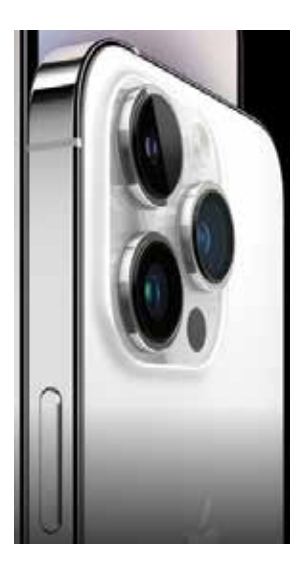

- **Input/Output**: There is a Lightning Connector port (for charging, headphones, and connecting to a computer), a built-in speaker, and a built-in microphone.
- **Water-resistant:** Water-resistant up to six meters for up to 30 minutes. Also, splash- and dust-resistant.
- **Sensors:** The sensors are: LiDAR scanner (for using the main camera in Night Mode), accelerometer, barometer, ambient light sensor, proximity sensor, and gyroscope.

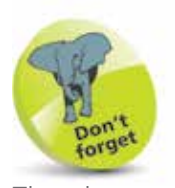

The phone services for the iPhone are provided by companies that enable access to their mobile networks, which you will be able to use for phone calls, texts, and mobile data for access to the internet. Companies provide different packages: you can buy the iPhone for a reduced sum and then pay a monthly contract, typically for 12 or 24 months. Despite the fact that the initial outlay for the iPhone will be cheaper, this works out more expensive over the period of the contract. Another option is to buy the iPhone (make sure it is unlocked so that you can use any SIM card) and use a SIM-only offer. This way, you can buy a package that suits you for calls, texts and mobile data. Look for offers that have unlimited data for internet access.

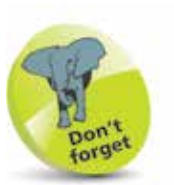

For more details on turning on the iPhone, see page 16.

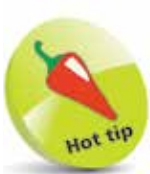

Buy a glass screen protector to help preserve your iPhone's screen. This will help prevent marks and scratches, and can also save the screen if it is broken: the protector breaks rather than the iPhone's screen itself.

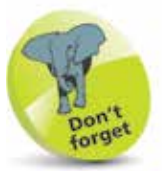

To make phone calls with your iPhone you need to have an active SIM card inserted, and a suitable service provider for cellular (mobile) calls and data.

### **iPhone Nuts and Bolts**

#### **On/Off (Side) button**

The button for turning the iPhone On and Off (and putting it into Sleep mode) is located on the top right-hand side of the body (looking at the screen). As with other buttons on the body, it is slightly raised to make it easier to locate just by touch.

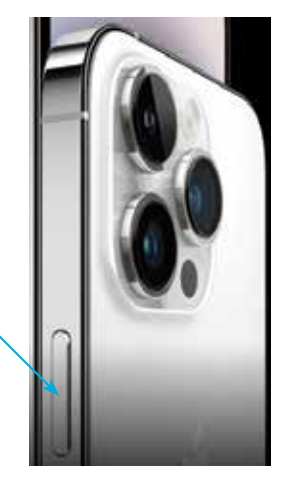

#### **Volume controls**

Volume is controlled using two separate buttons on the left-hand side of the body. They do not have symbols on them but they are used to increase and decrease the volume.

Ringer/silent (use this to turn the ringer **On** or **Off** for when a callor a notification is received)

Volume up button

Volume down button

### **Top notch (iPhone14 and 14 Plus)**

The iPhone 14 and 14 Plus models have a notch at the top of the screen that accommodates the TrueDepth camera, sensors for use with Face ID, built-in stereo speakers, and a built-in microphone.

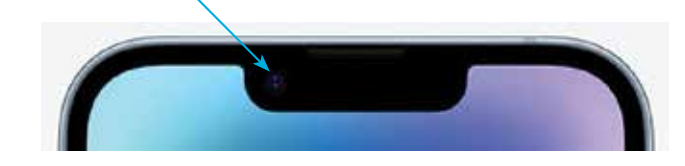

The iPhone 14 Pro and 14 Pro Max models have a pillshaped cutout rather than a top notch; see page 14.

#### **Lightning Connector, speakers and microphone**

These are located at the bottom of the iPhone.

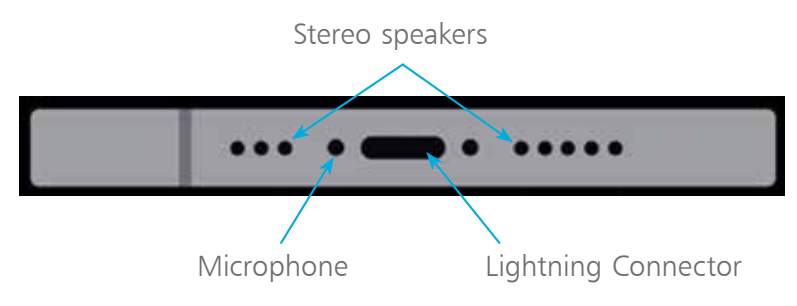

#### **Back view of the iPhone**

This contains the main camera, the LED flash, and the rear microphone.

#### **iPhone 14 and 14 Plus**

Main camera. This is a dual-lens camera

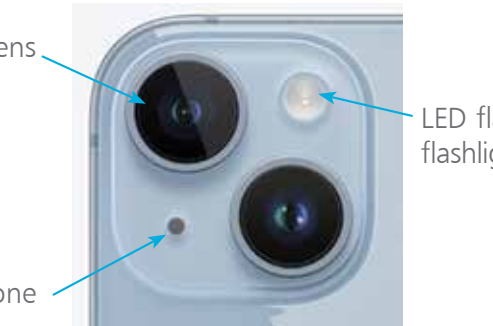

LED flash (and flashlight/torch)

Rear microphone

#### **iPhone 14 Pro and 14 Pro Max**

The camera on the iPhone 14 Pro and 14 Pro Max has three lenses for the main camera: one ultra-wide-angle, one wide-angle and one telephoto. They combine to take each shot. This produces the highest-quality photos yet on an iPhone, with a range of options such as Ultra Wide. See page 110 for more details.

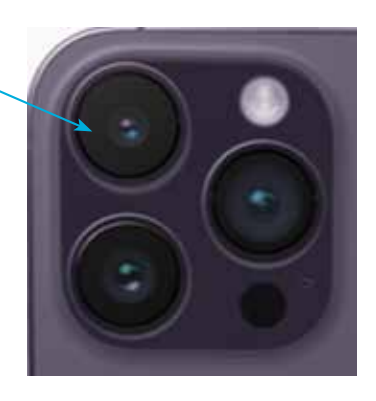

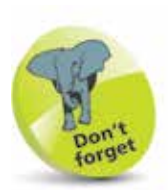

The main camera on all iPhone 14 models can capture excellent photos and also 4K (ultra-high-definition) and high-definition (HD) video. The frontfacing TrueDepth camera has a 12MP resolution and can be used for taking "selfies": the modern craze of taking a photo of yourself and then posting it online on a social media site such as Facebook. It is also used for the Face ID functionality for unlocking the iPhone (see page 24), and for FaceTime video calls (see pages 130-135).

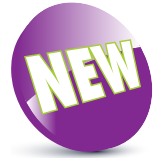

The Dynamic Island is a new feature on the iPhone, using iOS 16.

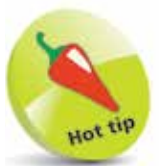

The iPhone 14 models use MagSafe technology to connect a range of accessories, including a wireless charging base station for charging the iPhone. The MagSafe technology includes a designated magnetic area on the back of the iPhone that can be used to attach MagSafe accessories, including a wireless charger and various iPhone cases. There is also a wide range of standard accessories for the iPhone. These include cases in a range of colors and materials.

### **iPhone 14 Pro Dynamic Island**

Instead of the top notch that is included with the iPhone 14 and 14 Plus models (and has featured on several previous versions of the iPhone), the iPhone 14 Pro and 14 Pro Max have a pill-shaped cutout at the top of the phone's body.

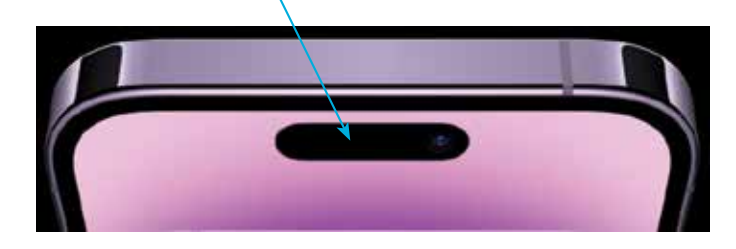

This contains a front-facing camera and related sensors but it can do much more than take photos. It also displays a range of alerts and notifications, and activities from currently-open apps. Some of the items that can be displayed in the Dynamic Island include:

- Face ID activities; i.e. when you use this to unlock your iPhone, or use it with a compatible app.
- Current timers that are in operation.
- Music playback with the Music app.
- Battery charging status and low battery alerts.
- Incoming phone or FaceTime calls and call durations.
- Directions from the Maps app.
- Switching between silent mode and ring mode.

When a compatible activity is accessed it appears in the Dynamic Island and, in some cases, expands over the Dynamic Island. Tap once on a Dynamic Island item to go to the related app. Press and hold on an item to view a menu of additional options, if there are any. Tap once anywhere on the Home screen to minimize an item in the Dynamic Island.

If there are two active items, they are displayed next to each other in the Dynamic Island.

### **Inserting the SIM**

The SIM card for the iPhone will be provided by your mobile carrier; i.e. the company that provides your cellular phone and data services. Without this, you would still be able to communicate with your iPhone, but only via Wi-Fi and compatible services. A SIM card gives you access to a mobile network too. Some iPhones come with the SIM preinstalled, but you can also insert one yourself. To do this:

l**<sup>1</sup>** Use a SIM tool to access the SIM tray on the side of the iPhone

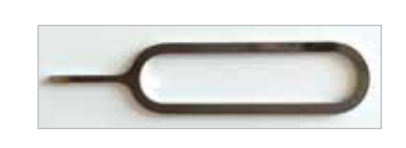

l**<sup>2</sup>** Press the tool firmly into the hole on the SIM slot so that the SIM tray pops out

and starts to appear. Pull the SIM tray fully out

**3** Place the SIM card with the metal contacts face downward (shown facing upward in the image). Place the SIM tray in position so that the diagonal cut is in the same position as the cut on the SIM card

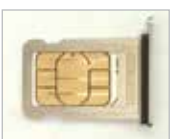

- **4** Place the SIM card on the SIM tray. It should fit flush, resting on a narrow ridge underneath it, with the diagonal cut on the card matching the cut in the SIM tray
- **leads** Place your thumb over the bottom of the SIM tray, covering the SIM card, and place the tray in the SIM slot. Push the tray firmly into the slot until it clicks into place

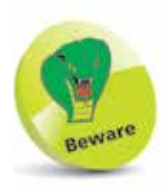

The SIM tool is not included with the iPhone 14 models. If you do not have a SIM tool from a previous iPhone, a stretchedout paper clip can be used instead.

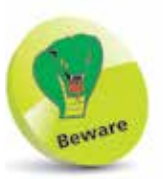

The SIM tray can only be inserted in one way. If it appears to encounter resistance, do not force it; take it out and try again.

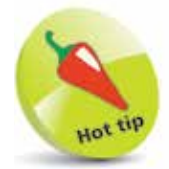

All of the iPhone 14 models have dual-SIM capability, which means you can use two separate numbers with the same iPhone.

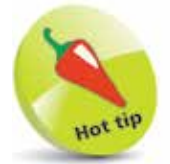

If your iPhone ever freezes, or if something is not working properly, it can be rebooted by pressing the Volume up button, then the Volume down button, then pressing and holding the On/ Off button

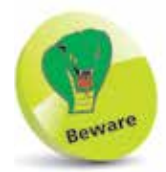

The color of the bar at the bottom of the screen, for returning to the Home screen, is dependent on the background color of the app being used. If it has a light background, the bar will be a dark color; if it has a dark background, the bar will be a light color.

### **iPhone Gestures**

None of the iPhone 14 models has a **Home** button and, as with the previous range of iPhones, the actions that were previously accessed by pressing the **Home** button are performed by gestures on the screen and actions using the **On/Off** and **Volume** buttons. Gestures for the iPhone include the following (also including some general iPhone actions):

#### **Turning on**

Press and hold on the **On/Off** button for a few seconds. Keep it pressed until the Apple icon appears. This will display the Lock screen (see page 23 for details on using the Lock screen).

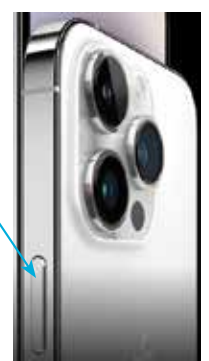

#### **Unlocking the iPhone**

This is done by using Face ID. Once this has been set up (see pages 24-25), raise the phone so that the camera can view your face, and simultaneously swipe up from the bottom of the screen to view the last viewed screen.

#### **Returning to the Home screen**

Swipe up from the bar at the bottom of the screen. This can be done from any app.

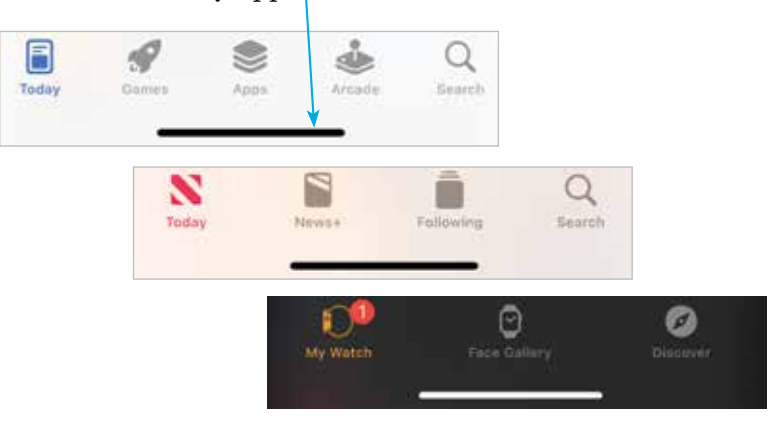

For iPhones with a Home button, press the Home button to return to the Home screen from any app.

#### **...cont'd**

#### **Accessing the Control Center**

To access the Control Center of useful widgets, swipe down from the top right-hand corner of the screen. (On older iPhone models, this was achieved by swiping up from the bottom of the screen, which now returns you to the Home screen.)

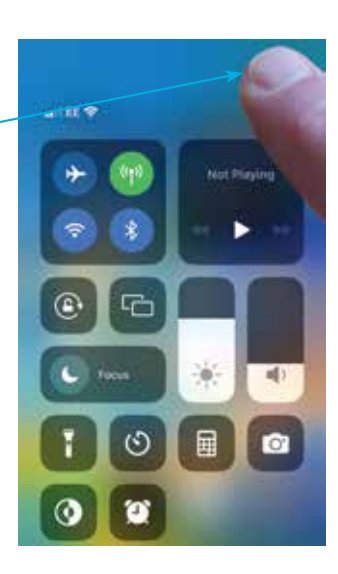

#### **Accessing the Notification Center**

The Notification Center is accessed by swiping down from the top left-hand corner or the top middle of the screen.

#### **Accessing Siri**

Press and hold the **On/Off** button until Siri appears. Alternatively, use the "Hey Siri" function (see pages 56-57).

#### **Accessing the App Switcher**

Swipe up from the bottom of the screen and pause in the middle of the screen to view open and recently-used apps.

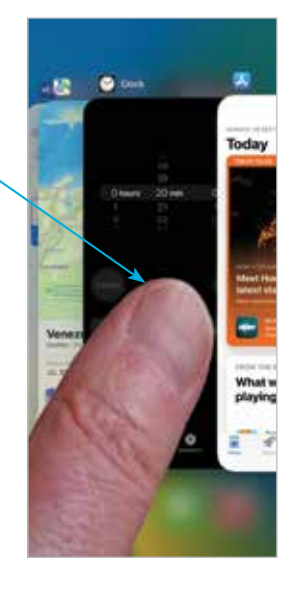

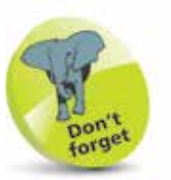

Swipe up and down with one finger to move up or down web pages, photos, maps or documents. The content moves in the opposite direction of the swipe; i.e. if you swipe up, the page will move down, and vice versa. Swipe outward with thumb and forefinger to zoom in on a web page, photo, map or document. This enables you to zoom in on an item to a greater degree than when double-tapping with one finger. Pinch together with thumb and forefinger to zoom back out on a web page, photo, map or document.

**...cont'd**

#### **Reachability**

To use Reachability, which moves items on the screen to the bottom half to make them easier to access with one hand, swipe down from the bottom of the screen (see page 60 for more details).

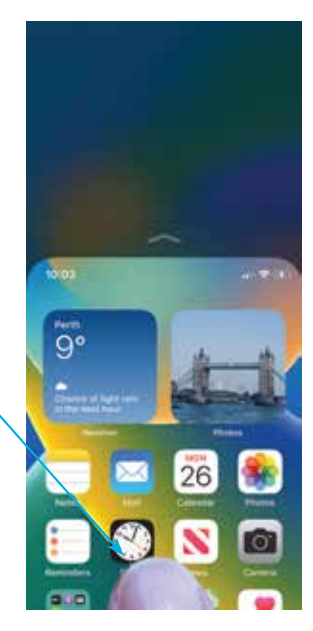

#### **Taking a screenshot**

To capture an image of what is currently on the screen, quickly press and release the **On/Off** button and the **Volume up** button simultaneously.

#### **Paying with Apple Pay**

To use Apple Pay to pay for items with your iPhone, double-click the On/Off button, and authorize with Face ID. See pages 62-63 for details about setting up Apple Pay.

#### **Turning off**

Press and hold the **On/Off** button and either of the **Volume** buttons until the Power Off screen appears. Swipe the slide to power off button to the right to turn off the iPhone.

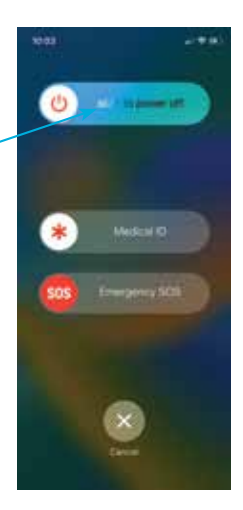

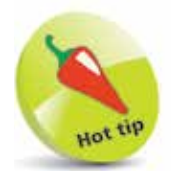

Screenshots are saved to the **Photos** app. They can be viewed from the **Photos** button on the bottom toolbar and also from the Screenshots album in the **Albums** section.

# **Getting Set Up**

When you first turn on your iPhone there will be a series of setup screens. These can include some of the following:

- **Language** and **Country**. Select a language and country for where you are using your iPhone.
- **Quick Start**. This can be used to transfer settings from another compatible device, such as an iPad.
- **Choose a Wi-Fi Network**. Connect to the internet, using an available Wi-Fi network.
- **Data & Privacy**. This is used to identify features that ask for your personal information.
- **Face ID.** Use this to create a Face ID for unlocking your iPhone with a scan of your face.
- **Create a Passcode**. This can be used to create a numerical passcode for unlocking your iPhone.
- **Apps & Data**. This can be used to set up an iPhone from an iCloud backup, or as a new iPhone.
- **Apple ID and iCloud**. This can be used to use an existing iCloud account or create a new one.
- **Make this your new iPhone**. If you are setting up from an iCloud backup, this can be used to specify that the iPhone being set up is a new one.
- **Keep your iPhone Up to Date.** This can be used to install updates to the operating system (iOS) automatically.
- iMessages & FaceTime. This enables people to contact you using your phone number and email address.
- **Location Services**. This allows apps to use your current locations, such as the Maps app.
- **Siri.** This is used to set up Siri, the digital voice assistant, and dictation options.
- **Screen Time.** This can be used to show how much you use your iPhone and to add restrictions.

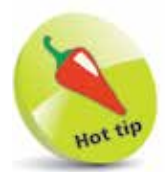

Most of the options available during the setup process can also be accessed within the Settings app (see pages 20-21).

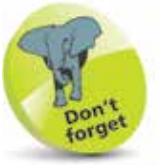

For more information about using iCloud, see Chapter 3.

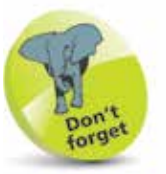

Some of the other setup options include: **Analytics**, for sending information from your iPhone that can be used by Apple and developers; Appearance, for selecting a Light or **Dark** theme; and **Display Zoom**, for specifying the size of icons on the screen.

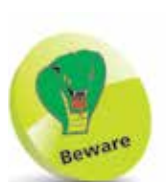

The Cellular (Mobile) Data settings contain the Data Roaming option (Settings > Cellular > Cellular Data Options):

if you are traveling abroad you may want to turn this **Off** to avoid undue charges when connected to the internet.

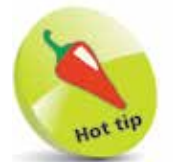

The **Display & Brightness** setting has an option for **Dark Mode**, which inverts the screen color. To use Dark Mode, tap the **Dark** button On. To specify when Dark Mode is activated, drag the Automatic button **On**, or tap once on the **Options** button to specify a time for Dark Mode.

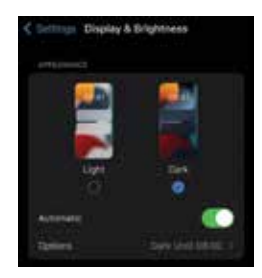

# **iPhone Settings**

The Settings app controls settings for the way the iPhone and its apps operate:

• **Apple ID, iCloud, Media & Purchases**. Contains settings for these items.

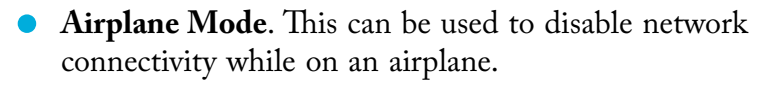

- **Wi-Fi**. This enables you to select a wireless network.
- **Bluetooth.** Turn this **On** to connect Bluetooth devices.
- **Cellular (Mobile) Data**. These are the settings that will be used with your cellular (mobile) service provider.
- **Personal Hotspot.** This can be used to share your internet connection.
- **Notifications**. This determines how the Notification Center operates (see pages 50-51).
- **Sounds & Haptics**. This has options for setting sounds for alerts, and actions such as tapping on the keyboard.
- **Focus**. Use this to specify times when you do not want to receive audio alerts, phone calls, and video calls.
- **Screen Time**. Options for reporting on and limiting iPhone usage.
- **General**. This contains a range of common settings.
- **Control Center**. This determines how the Control Center operates (see pages 46-49).
- **Display & Brightness**. This can be used to set the screen brightness, text size, and bold text.
- **Home Screen**. This determines how apps are shown on the Home screen and in the App Library.
- **Accessibility**. This can be used for users with visual or motor issues.

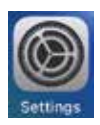

#### **...cont'd**

- **Wallpaper**. This can be used to select a wallpaper.
- **Siri & Search.** Options for the digital voice assistant.
- **Face ID & Passcode**. This has options for adding a passcode or fingerprint ID for unlocking the iPhone.
- **Emergency SOS**. This can be used to set an Auto Call to an emergency number.
- **Battery.** This can be used to view battery usage by apps.
- **Privacy & Security.** This can be used for Location Services so that your location can be used by specific apps.
- **App Store**. This can be used to specify downloading options for the App Store.
- **Wallet & Apple Pay**. This can be used to add credit or debit cards for use with Apple Pay (see pages 62-63).
- **Passwords.** This contains options for managing website passwords.
- **Mail**, **Contacts**, **Calendars**. These are three separate settings that have options for how these apps operate.

#### **iPhone app settings**

Most of the built-in iPhone apps have their own settings that determine how the apps operate. These include: Notes, Reminders, Voice Memos, Phone, Messages, FaceTime, Safari, News, Stocks, Weather, Translate, Maps, Compass, Measure, Shortcuts, Health, Music, TV, Photos, Camera,

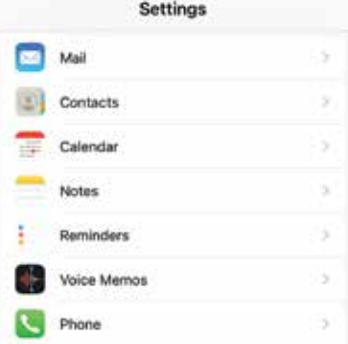

Books, and Podcasts. Tap on one of these tabs to view the settings for that app. (Apps that are downloaded from the App Store also have their individual settings in this location in the Settings app.)

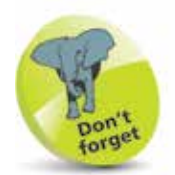

If a settings option has an **On/Off** button next to it, this can be changed by swiping the button to either the left or right. Green indicates that the option is **On. Select Settings**  $>$  Accessibility  $>$ Display &

**Off Labels** to show or hide icons on each button.

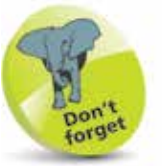

Text Size  $>$  On/

Tap on a link to see additional options.

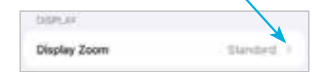

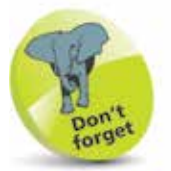

Tap once here to move back to the previous page for the selected setting:

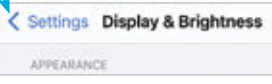

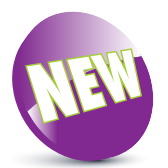

iOS 16 is the latest operating system for the iPhone.

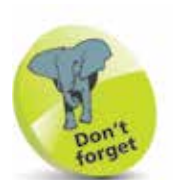

You will need an Apple ID for all Apple online services. This is free – to register go to https://appleid. apple.com

Tap on **Create Your** Apple ID. You will be prompted to enter

your email address and a password. Then, follow the onscreen instructions. Tap on Create Apple ID when ready.

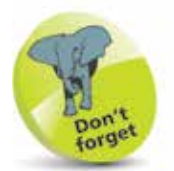

To check the version of iOS, look in Settings  $>$  General  $>$ Software Update.

### **About iOS 16**

iOS 16 is the latest version of the operating system for Apple's iPhone range, including all of the latest iPhone 14 models.

iOS 16 further enhances the user experience for which the mobile operating system is renowned. This includes:

• **Customizing the Lock screen**. The iPhone Lock screen can now be customized, with different backgrounds, editable fonts and adding widgets.

#### • **Shared photo library**.

In conjunction with the iCloud online backup and sharing service, a photo library can be created that can be shared with family and friends. Everyone who has access to the library can edit all of the photos

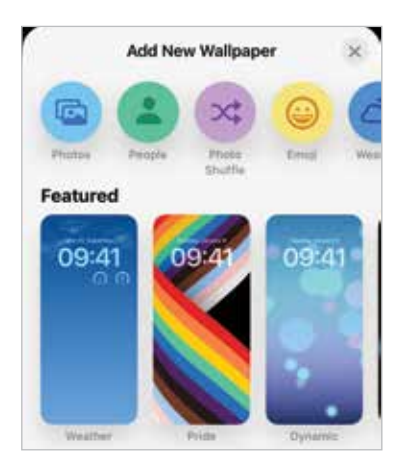

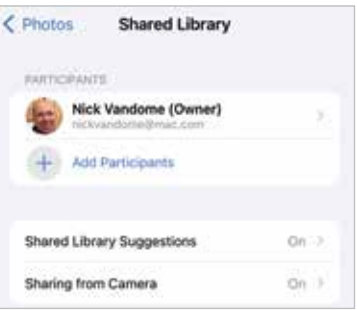

within it, and photos can also be added to it directly from the Camera app when they are captured.

- **Editing text messages**. iMessage text messages to other iOS 16 users can be edited after they have been sent, to correct any typos or mistakes.
- **Unsending text messages and emails**. Both iMessages and emails can be unsent so that they can be retrieved if they are sent in error or contain content that you did not mean to include.

### **Using the Lock Screen**

To save power, it is possible to set your iPhone screen to auto-lock. This is the equivalent of the Sleep option on a traditional computer. To do this:

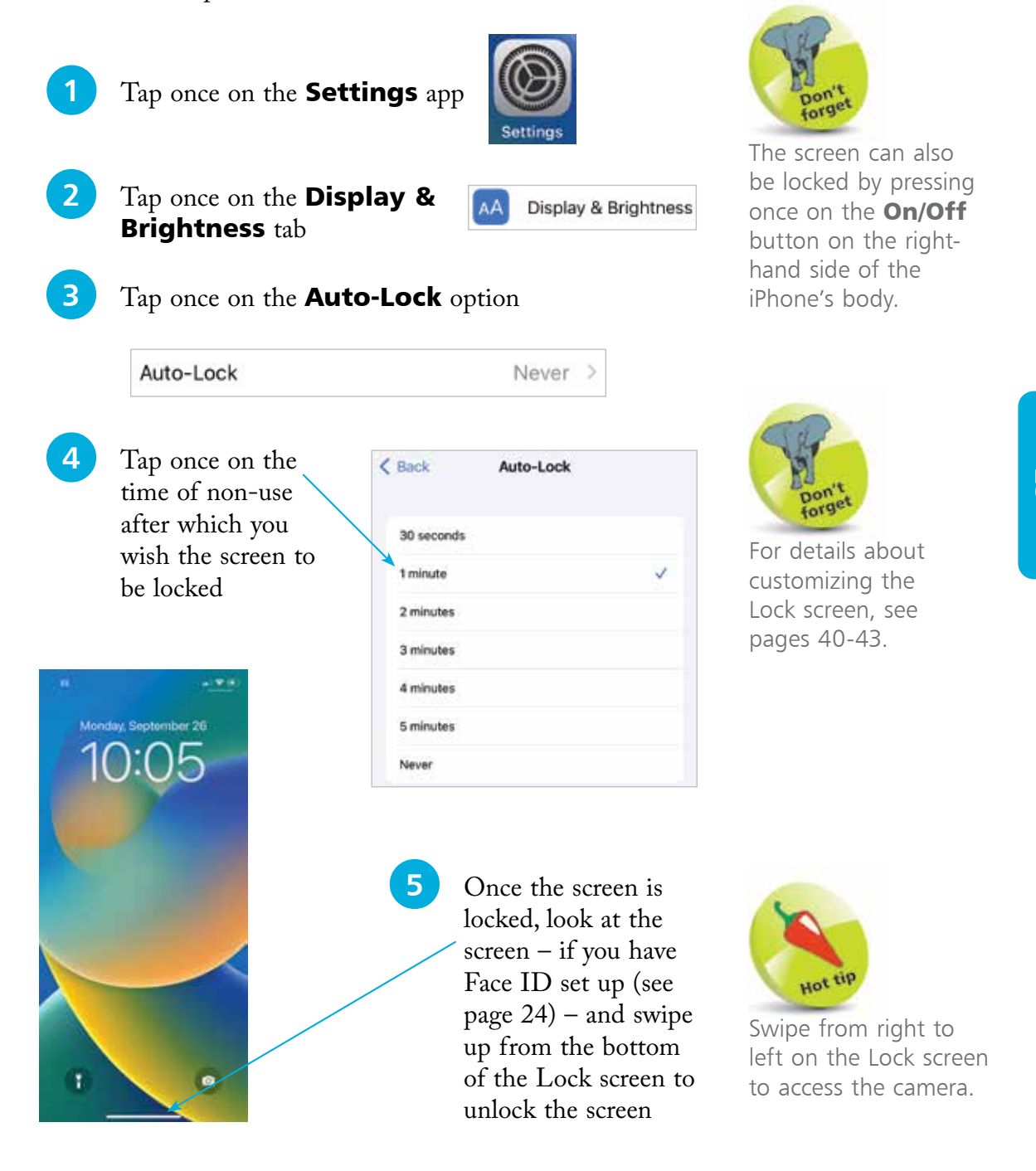

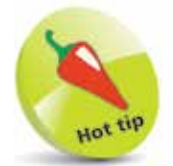

Face ID can also be used for contactless purchases for Apple Pay (see pages 62- 63), and purchases in the iTunes Store and App Store. Drag the buttons **On** as required under the Use Face ID For: heading in the **Face** ID & Passcode settings.

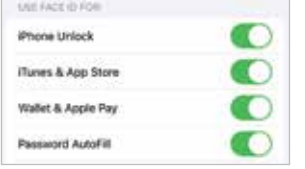

### **Face ID and Passcode**

Since the iPhone models released in 2018, the means of unlocking the phone is done through the use of Face ID. If this cannot be used for any reason, a passcode can be entered instead. To set up Face ID:

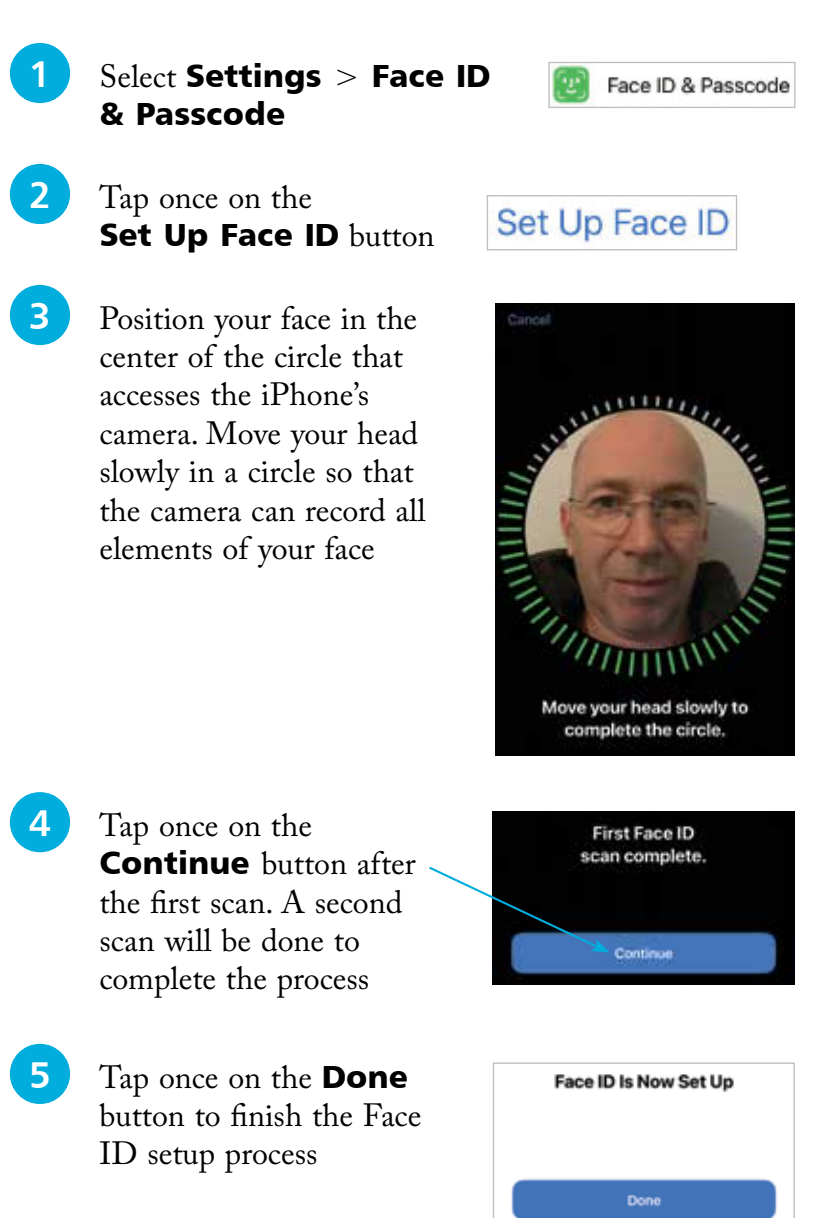

#### **Adding a passcode**

If Face ID cannot be used to unlock the iPhone, a numerical passcode can be used instead. This has to be set up at the same time as creating a Face ID. To do this:

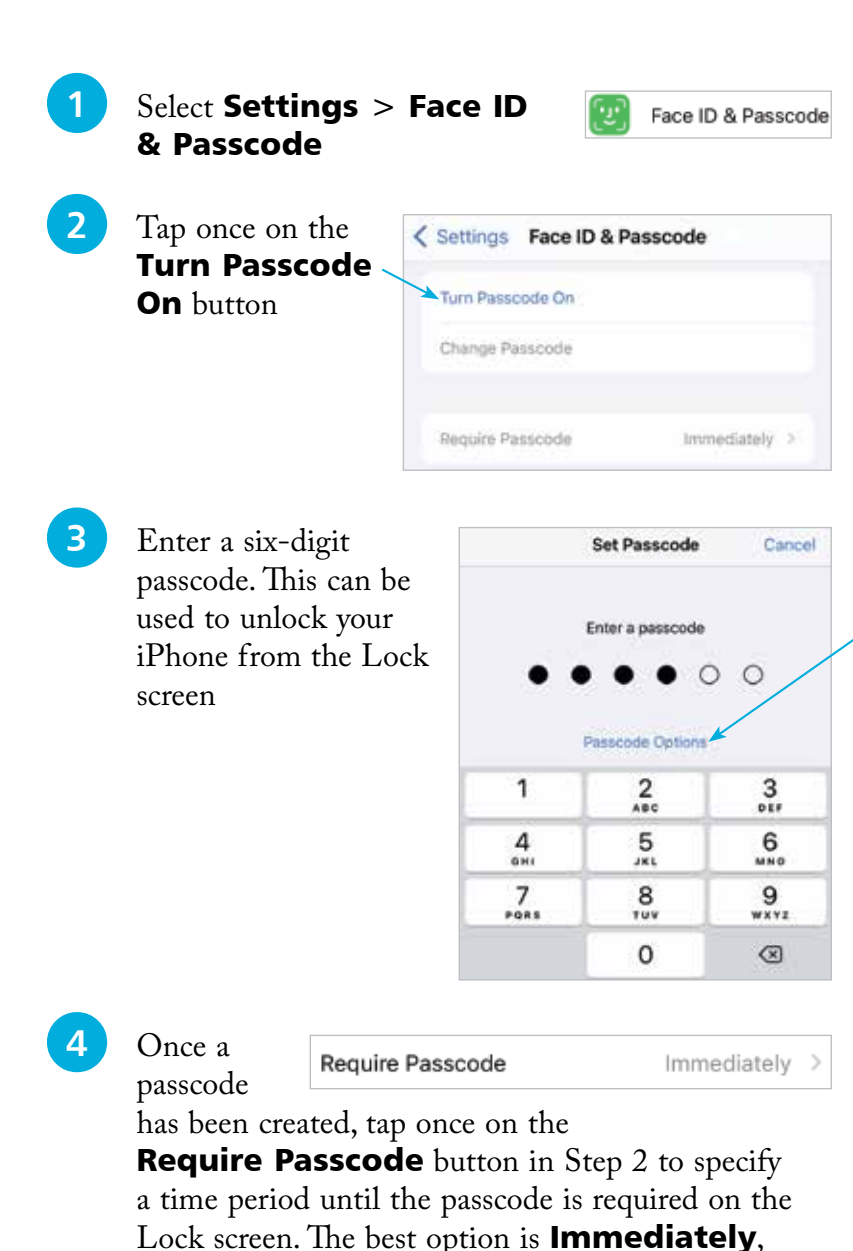

otherwise someone else could access your iPhone

If you use a passcode to lock your iPhone, write it down but store it in a location away from the iPhone.

25

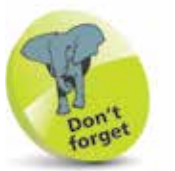

Tap once on the Passcode Options link in Step 3 to access other options for creating a passcode. These include Custom Alphanumeric Code, Custom Numeric Code, and 4-Digit Code. The 4-Digit Code option is the least secure and the **Alphanumeric Code** option is the most secure, as it can use a combination of numbers, letters and symbols.

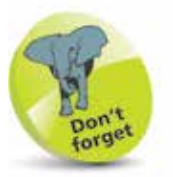

the one that you see when you turn on your iPhone.

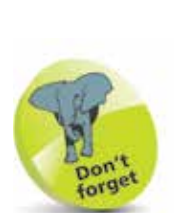

You can open as many apps as you like from the Home screen, without needing to close any. However, apps can be closed from the App Switcher (see the next page).

# **Opening and Closing Apps**

One of the first things you will want to do with your iPhone is explore the apps on the Home screen. The good news is that all apps on your iPhone can be opened with the minimum of fuss and effort.

Forget<br>The Home screen is<br>the one that you see **the Home screen to open the app** 

- The app opens at its own Home screen
- **3** Swipe up from the bottom of the screen to return to the iPhone Home screen

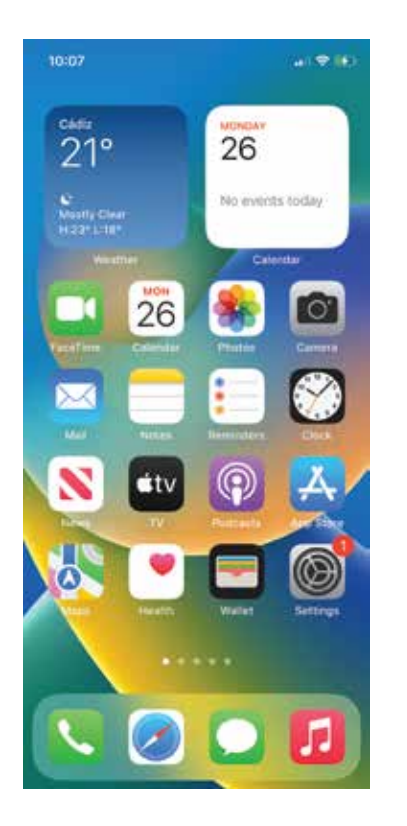

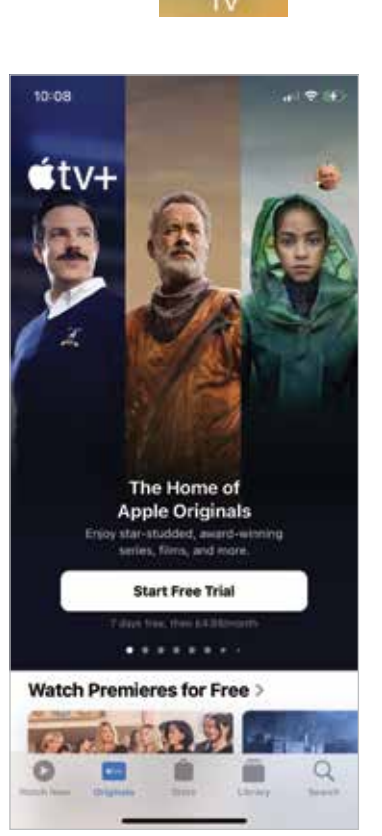

#### **Closing apps**

Apps remain open in the background when they are not being used. This uses very little power and they can be left in this state of hibernation until they are needed again. However, apps can also be closed using the App Switcher.

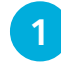

Swipe up from the bottom of the screen and pause in the middle of the screen to access the App Switcher. From the App Switcher window, swipe left and right between open apps, and tap on one to make it the active app

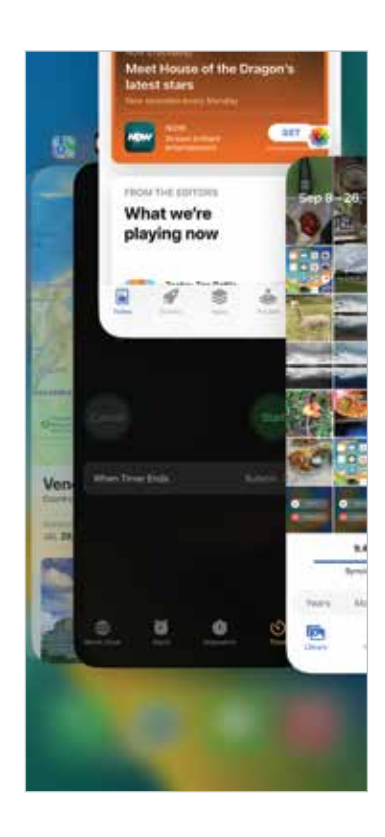

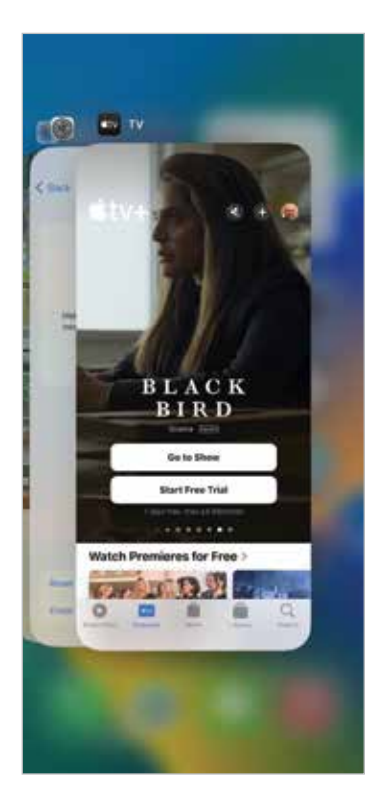

**2** Swipe an app to the top of the window in the App Switcher to close it

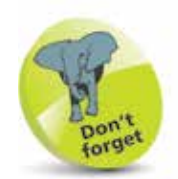

When you switch from one app to another, the first one stays open in the background. You can go back to it by accessing it from the App Switcher window or the Home screen.

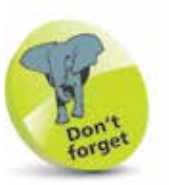

When an app is closed in the App Switcher window, the other apps move along to fill in the space from the closed app.

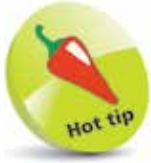

Swipe up from the bottom of the screen, or tap once on a free area of the App Switcher window, to return to the Home screen.

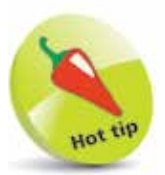

It is always worth updating iOS to keep up-to-date with fixes. Also, app developers update their products to use the latest iOS features.

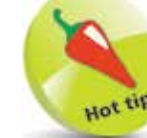

#### Software Update

can be set so that iOS updates are performed automatically overnight, when the iPhone is charging and connected to Wi-Fi. Tap on the Automatic Updates button in Step 3 and drag the Download iOS Updates and Install iOS Updates buttons On.

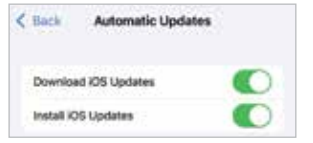

## **Updating Software**

The operating system that powers the iPhone is known as iOS. This is a mobile computing operating system, and the latest version is iOS 16. Periodically, there are updates to iOS to fix bugs and add new features. These can be downloaded to your iPhone once they are released.

- 
- l**<sup>1</sup>** Tap once on the Settings app
- **2** If there is an update available, tap once on the Software Update Available button (or select **General**  $>$ Software Update to check for updates)

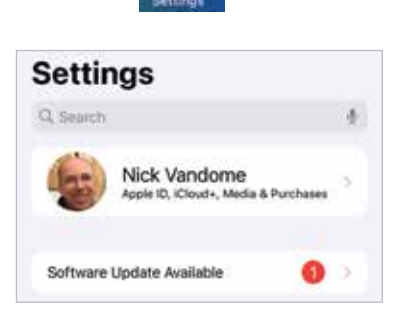

**3** The update will be displayed here, with details of what is contained within it

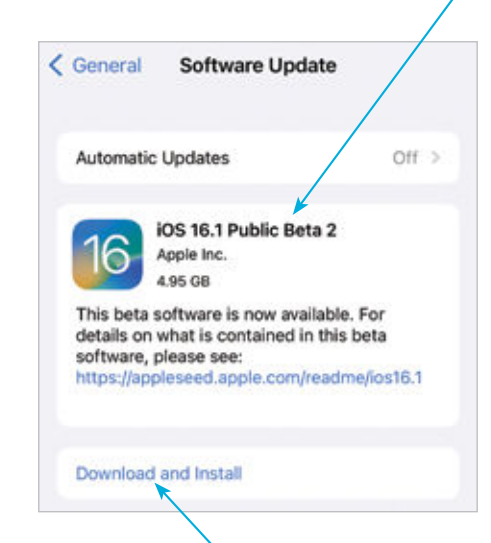

**4** Tap once on the **Download and Install** button to start the downloading process. The iOS update will then be done automatically